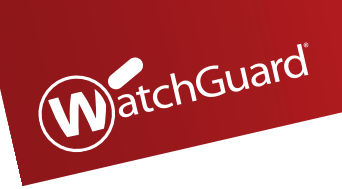

## WatchGuard® AP AP300

## **Quick Start Guide**

快速入门指南 Guide de démarrage rapide Kurzanleitung Guida introduttiva クイックスタート・ガイド 빠른 시작 가이드 Guía Rápida Guia de início rápido 快速設定手冊

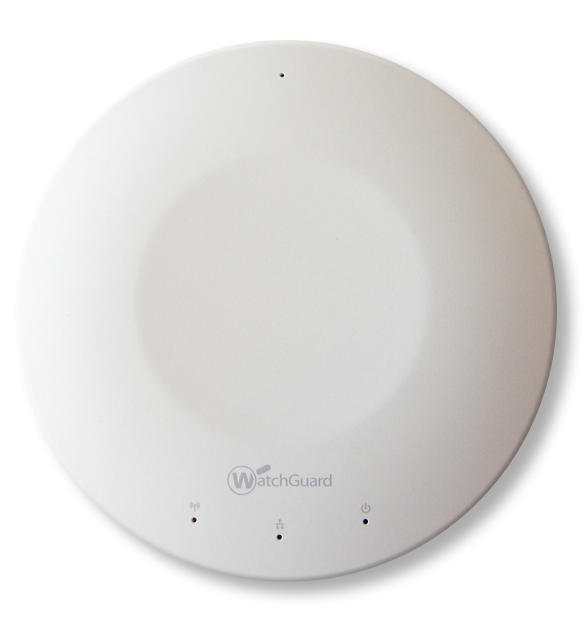

WatchGuard® Technologies, Inc.

#### **Connect the WatchGuard AP**

- 1. Connect an Ethernet cable to the Ethernet interface on the WatchGuard AP device.
- 2. Connect the other end of the Ethernet cable to your network, or directly to a trusted or optional Firebox interface with DHCP enabled. You must enable DHCP on the network or Firebox interface where you connect the AP device.

*If you do not use DHCP on your network, manually configure the IP address for the AP device as described below before you connect the AP device to your network.*

3. If you do not use PoE, connect a power adapter to your AP device and a power source.

The device powers on. The Power/Status light flashes when the AP device is ready to pair.

#### **Manually configure the AP device address**

Only complete this process if you do not use DHCP on your network.

Connect to the WatchGuard AP device web UI to manually assign the AP device a static IP address.

- 1. Use an Ethernet cable to directly connect your computer to the AP device.
- 2. Configure your computer to use these settings: IP address: 192.168.1.2 Subnet mask: 255.255.255.0 Gateway: 192.168.1.1
- 3. In a web browser, type: https://192.168.1.1
- 4. Type the default password: wgwap
- 5. Set the IP address of the AP device to an address on the same subnet as your Firebox.

### **Pair the WatchGuard AP with a Firebox**

If this is your first AP device, you must enable the Gateway Wireless Controller on the Firebox.

- 1. Open your Firebox configuration in Policy Manager or the Fireware Web UI.
- 2. Select **Network** > **Gateway Wireless Controller**.
- 3. Enable the Gateway Wireless Controller.
- 4. Set a passphrase the Firebox will use to connect to paired AP devices.
- 5. If you use Policy Manager, save the configuration to the Firebox.

#### To pair the AP device to your Firebox

- 1. In the Gateway Wireless Controller configuration, on the Access Points tab, click **Refresh** to discover the AP device.
- 2. Select the unpaired Access Point and click **Pair.**
- 3. Type the default AP device passphrase: wgwap

### **Next Steps**

To complete your WatchGuard AP configuration, use the Gateway Wireless Controller to:

- **•** Configure AP device radio and security settings.
- **•** Create one or more SSIDs for your wireless network.
- **•** Assign the SSID to your AP device.
- **•** Save the configuration to your Firebox.
- **•** Verify that your AP device is online in Firebox System Manager or the Web UI Gateway Wireless Controller Dashboard.

For more information about how to set up your AP device, see the Fireware Help at **http://www.watchguard.com/wgrd-help/documentation/overview**.

### 连接 **WatchGuard AP** 设备

- 1. 将以太网电缆连到 WatchGuard AP 设备的以太网接口。
- 2. 将以太网电缆的另一端连接到网络,或者直接连到已开启 DHCP 的受信或可选 Firebox 接口。 在连接 AP 设备时,网络或 Firebox 接口必须开启 DHCP。 如果您的网络没有使用 DHCP, 在将 AP 设备连接到网络前, 请按照下述方法为AP设备手动配置一个 IP 地址。
- 3. 如果您没有使用 PoE,请用电源适配器与 AP 设备和电源相连。

这时设备处于开机状态。当 AP 设备已准备好配对时,Power/Status 指示灯会闪烁。

#### 手动配置 **AP** 设备地址

只有当您的网络没有使用 DHCP 时,才需要进行这一设置。

连接到 WatchGuard AP 设备的 Web UI, 给 AP 设备手动分配一个静态 IP 地址。

#### 1. 用以太网电缆直接将您的计算机与 AP 设备相连。

- 2. 将您的计算机配置为使用以下设置: IP 地址:192.168.1.2 子网掩码:255.255.255.0 网关:192.168.1.1
- 3. 打开网络浏览器,输入:https://192.168.1.1
- 4. 输入默认密码:wgwap
- 5. 将 AP 设备的 IP 地址设置为 Firebox 设备所在子网的 IP 地址。

### 将 **WatchGuard AP** 与 **Firebox** 配对

#### 如果这是您的第一台 AP 设备,您必须开启 Firebox 设备上的 Gateway Wireless Controller(无线网关控制器)。

- 1. 在 Policy Manager(策略管理器)或 Fireware Web UI(固件网络用户界面)上进行 Firebox 配置。
- 2. 选择 **Network**> **Gateway Wireless Controller**。
- 3. 开启 Gateway Wireless Controller。
- 4. 为 Firebox 设置一个用于与AP设备配对的密码短语。
- 5. 如果您使用 Policy Manager, 将这一配置保存到 Firebox 上。
- 将AP设备与 Firebox 设备配对
	- 1. 在配置 Gateway Wireless Controller 时,在 Access Points 选项卡上,点击 **Refresh** 以发现 AP 设备。
	- 2. 选择未配对的 Access Point,点击 **Pair**。
	- 3. 输入 AP 设备的默认密码短语:wgwap

### 后续步骤

要完成 WatchGuard AP 设备的配置, 您需要使用 Gateway Wireless Controller:

- • 配置 AP 设备的无线电和安全设置。
- 创建一个或多个无线网络 SSID。
- 分配一个 SSID 给您的 AP 设备。
- • 将这一配置保存到 Firebox 上。
- • 在 Firebox 系统管理器或 Web UI Gateway Wireless Controller Dashboard 上确认您的 AP 设 备已联网。

欲了解更多关于如何设置您的 AP 设备的信息,请访问固件帮助文档,网址为 **http://www.watchguard.com/wgrd-help/documentation/overview**。

#### **Connectez le périphérique AP WatchGuard**

1. Connectez un câble Ethernet à l'interface Ethernet du périphérique AP WatchGuard.

2. Connectez l'autre extrémité du câble Ethernet à votre réseau ou directement à une interface Firebox de confiance ou en option où le protocole DHCP est activé. Vous devez activer le protocole DHCP sur le réseau ou l'interface Firebox où vous connectez le périphérique AP.

*Si vous n'utilisez pas le protocole DHCP sur votre réseau, configurez manuellement l'adresse IP du périphérique AP comme décrit ci-dessous avant de le connecter à votre réseau.*

3. Si vous n'utilisez pas PoE, connectez un adaptateur secteur à votre périphérique AP et à une source d'alimentation.

Le périphérique se met sous tension. Le témoin d'alimentation/d'état clignote lorsque le périphérique AP est prêt pour l'association.

#### **Configurez manuellement l'adresse du périphérique AP**

N'appliquez ce processus que si vous n'utilisez pas le protocole DHCP sur votre réseau.

Connectez l'interface utilisateur Web du périphérique AP WatchGuard afin de lui attribuer manuellement une adresse IP statique.

- 1. Utilisez un câble Ethernet pour connecter directement votre ordinateur au périphérique AP.
- 2. Configurez votre ordinateur avec les paramètres suivants :

Adresse IP : 192.168.1.2 Masque de sous-réseau : 255.255.255.0 Passerelle : 192.168.1.1

- 3. Dans un navigateur Web, saisissez : https://192.168.1.1
- Saisissez le mot de passe par défaut : wgwap
- 5. Définissez l'adresse IP du périphérique AP sur une adresse se trouvant sur le même sous-réseau que votre Firebox.

### **Associez le périphérique AP WatchGuard à un Firebox**

S'il s'agit de votre premier périphérique AP, vous devez activer le Gateway Wireless Controller sur le Firebox.

- 1. Ouvrez votre configuration Firebox dans Policy Manager ou dans l'interface utilisateur Web Fireware.
- 2. Sélectionnez **Network** > **Gateway Wireless Controller**.
- 3. Activez le Gateway Wireless Controller.
- 4. Définissez le mot de passe que le Firebox va utiliser pour connecter les points d'accès associés.
- 5. Si vous utilisez Policy Manager, enregistrez la configuration sur le Firebox.
- Associer le périphérique AP à votre Firebox
	- 1. Dans la configuration Gateway Wireless Controller, dans l'onglet Access Points, cliquez sur **Refresh** pour afficher le périphérique AP.
	- 2. Sélectionnez le périphérique AP non associé et cliquez sur **Pair**.
	- 3. Saisissez le mot de passe par défaut du périphérique AP : wgwap

### **Étapes suivantes**

Pour finaliser la configuration de votre périphérique AP WatchGuard, utilisez le Gateway Wireless Controller pour :

- **•** Configurer les paramètres radio et de sécurité du périphérique AP.
- **•** Créer un ou plusieurs SSID pour votre réseau sans fil.
- **•** Affecter le SSID à votre périphérique AP.
- **•** Enregistrer la configuration sur votre Firebox.
- **•** Assurez-vous que votre périphérique AP est en ligne dans Firebox System Manager ou l'interface utilisateur Web Gateway Wireless Controller Dashboard.

Pour plus d'informations sur la configuration de votre périphérique AP, consultez l'aide de Fireware à l'adresse **http://www.watchguard.com/wgrd-help/documentation/overview**.

#### **Anschließen eines WatchGuard AP**

- 1. Schließen Sie ein Ethernet-Kabel an die Ethernet-Schnittstelle des WatchGuard AP-Geräts an.
- 2. Verbinden Sie das andere Ende des Ethernet-Kabels mit Ihrem Netzwerk oder direkt mit einer vertrauenswürdigen oder optionalen Firebox-Schnittstelle mit aktiviertem DHCP. Beim Herstellen der Verbindung zum AP-Gerät muss DHCP für die Netzwerk- oder Firebox-Schnittstelle aktiviert sein.

*Wenn Sie nicht DHCP im Netzwerk verwenden, konfigurieren Sie die IP-Adresse für das AP-Gerät manuell wie unten beschrieben, bevor Sie das AP-Gerät an das Netzwerk anschließen.*

3. Wenn Sie nicht PoE verwenden, verbinden Sie das AP-Gerät über ein Netzteil mit einer Stromquelle.

Das Gerät wird eingeschaltet. Die Energie-/Statusleuchte blinkt, wenn das AP-Gerät bereit zum Koppeln ist.

#### **Manuelles Konfigurieren der AP-Geräteadresse**

Führen Sie diese Schritte nur durch, wenn Sie nicht DHCP in Ihrem Netzwerk verwenden.

Stellen Sie die Verbindung zur Weboberfläche des WatchGuard AP-Geräts her, um ihm manuell eine statische IP-Adresse zuzuweisen.

- 1. Verbinden Sie das AP-Gerät mit einem Ethernet-Kabel direkt mit dem Computer.
- 2. Konfigurieren Sie den Computer so, dass folgende Einstellungen verwendet werden: IP-Adresse: 192.168.1.2 Subnetzmaske: 255.255.255.0 Gateway: 192.168.1.1
- 3. Öffnen Sie einen Webbrowser und geben Sie https://192.168.1.1 ein.
- 4. Geben Sie das Standardkennwort wgwap ein.
- 5. Verwenden Sie als IP-Adresse des AP-Geräts eine IP-Adresse, die sich im selben Subnetz befindet wie die Firebox.

#### **Koppeln Sie das WatchGuard AP-Gerät mit einer Firebox**

Wenn dies Ihr erstes AP-Gerät ist, müssen Sie den Gateway Wireless Controller für die Firebox aktivieren.

- 1. Öffnen Sie Ihre Firebox-Konfiguration im Policy Manager oder in der Fireware-Weboberfläche.
- 2. Wählen Sie **Network** > **Gateway Wireless Controller** aus.
- 3. Aktivieren Sie den Gateway Wireless Controller.
- 4. Legen Sie ein Kennwort fest, das die Firebox für Verbindungen mit gekoppelten AP-Geräten verwenden soll.
- 5. Wenn Sie den Policy Manager verwenden, speichern Sie die Konfiguration in der Firebox.
- So koppeln Sie das AP-Gerät mit der Firebox:
	- 1. Klicken Sie in der Gateway Wireless Controller-Konfiguration auf der Registerkarte Access Points auf **Refresh**, damit das AP-Gerät erkannt wird.
	- 2. Wählen Sie den nicht gekoppelten Access Point aus und klicken Sie auf **Pair**.
	- 3. Geben Sie das Standardkennwort für das AP-Gerät ein: wgwap

#### **Weitere Schritte**

Um die WatchGuard AP-Konfiguration abzuschließen, führen Sie mit dem Gateway Wireless Controller Folgendes aus:

- **•** Konfigurieren Sie die Funk- und Sicherheitseinstellungen für das AP-Gerät.
- **•** Erstellen Sie eine oder mehrere SSIDs für das WiFi-Netzwerk.
- **•** Weisen Sie dem AP-Gerät die SSID zu.
- **•** Speichern Sie die Konfiguration in der Firebox.
- **•** Überprüfen Sie in Firebox System Manager oder in der Weboberfläche Gateway Wireless Controller Dashboard, ob das AP-Gerät online ist.

Weitere Informationen zum Einrichten des AP-Geräts finden Sie in der Fireware-Hilfe unter folgender URL: **http://www.watchguard.com/wgrd-help/documentation/overview**

#### **Connessione di WatchGuard AP**

- 1. Collegare un cavo Ethernet all'interfaccia Ethernet sul dispositivo WatchGuard AP.
- 2. Collegare l'altra estremità del cavo Ethernet alla rete in uso o direttamente a un'interfaccia attendibile o Firebox facoltativa con DHCP abilitato. È necessario abilitare DHCP sulla rete o l'interfaccia Firebox in cui si connette il dispositivo AP. *Se non si utilizza il protocollo DHCP sulla rete, configurare manualmente l'indirizzo IP per il dispositivo AP come descritto di seguito prima di collegare il dispositivo AP alla rete.*
- 3. Se non si utilizza un adattatore PoE, collegare un alimentatore al dispositivo AP e a una fonte di alimentazione.

Il dispositivo si accende. La spia di accensione/stato lampeggia quando il dispositivo AP è pronto per l'associazione.

#### **Configurazione manuale dell'indirizzo del dispositivo AP**

Completare questa procedura unicamente se non si utilizza il protocollo DHCP sulla rete.

Eseguire la connessione all'interfaccia utente web del dispositivo WatchGuard AP per assegnare manualmente un indirizzo IP statico al dispositivo AP.

- 1. Utilizzare un cavo Ethernet per collegare direttamente il computer al dispositivo AP.
- 2. Configurare il computer con le seguenti impostazioni: Indirizzo IP: 192.168.1.2 Subnet mask: 255.255.255.0

Gateway: 192.168.1.1

- 3. In un browser web, digitare: https://192.168.1.1
- 4. Digitare la password predefinita: wgwap
- 5. Impostare l'indirizzo IP del dispositivo AP in modo che corrisponda a un indirizzo sulla stessa subnet di Firebox.

#### **Associazione del dispositivo WatchGuard AP a Firebox**

Se si tratta del primo dispositivo AP, è necessario abilitare il Gateway Wireless Controller su Firebox.

- 1. Aprire la configurazione di Firebox in Policy Manager o nell'interfaccia utente web di Fireware.
- 2. Selezionare **Network** > **Gateway Wireless Controller**.
- 3. Abilitare il Gateway Wireless Controller.
- 4. Impostare la passphrase che Firebox utilizzerà per connettersi ai dispositivi AP associati.
- 5. Se si utilizza Policy Manager, selezionare la configurazione su Firebox.

Associazione del dispositivo AP a Firebox

- 1. Nella configurazione del Gateway Wireless Controller, sulla scheda Access Points, fare clic su **Refresh** per rilevare il dispositivo AP.
- 2. Selezionare l'Access Point non associato e fare clic su **Pair**.
- 3. Digitare la passphrase predefinita del dispositivo AP: wgwap

### **Passaggi successivi**

Per completare la configurazione di WatchGuard AP, utilizzare il Gateway Wireless Controller per:

- **•** Configurare la radio del dispositivo AP e le impostazioni di sicurezza.
- **•** Creare uno o più SSID per la rete wireless.
- **•** Assegnare l'SSID al dispositivo AP.
- **•** Salvare la configurazione su Firebox.
- **•** Verificare che il dispositivo AP in uso sia in linea in Firebox System Manager o in Web UI Gateway Wireless Controller Dashboard.

Per ulteriori informazioni sulla modalità di impostazione del dispositivo AP, vedere la Guida di Fireware all'indirizzo **http://www.watchguard.com/wgrd-help/documentation/overview**.

### **WatchGuard AP デバイスの接続**

- 1. イーサネット ケーブルを WatchGuard AP デバイスのイーサネット インターフェイスに接続します。
- 2. DHCP を有効にした状態で、イーサネット ケーブルのもう一方の端をネットワークに接続するか、 安全性のある(または選択可能な) Firebox インターフェイスに直接接続してください。AP デバイ スを接続する際は、ネットワークまたは、Firebox インターフェイスで DHCP を有効にする必要があ ります。

ネットワークで *DHCP* を使わない場合、*AP* デバイスをネットワークに接続する前に、下記の要領で*AP* デバイスの *IP*アド レスを手動で設定してください。

3. PoE を使用しない場合には、電源アダプターで AP デバイスと電源をつなぎます。

デバイスの電源がオンになります。AP デバイスがペアリングできる状態になると、 Power/Status ライトが 点滅します。

#### **AP デバイスのアドレスを手動で設定**

ネットワーク上で DHCP を使わない場合には、このプロセスのみを行ってください。

WatchGuard AP Web UI に接続し、手動で AP デバイスに 静的 IP アドレスを割り当てます。

- 1. イーサネット ケーブルを使い、コンピュータを直接 AP デバイスに接続します。
- 2. コンピュータに下記の設定を行います。

IP アドレス: 192.168.1.2 サブネット マスク: 255.255.255.0 ゲートウェイ: 192.168.1.1

- 3. ウェブブラウザで下記を入力します。https://192.168.1.1
- 4. デフォルトのパスワード「wgwap」を入力します。
- 5. AP デバイスの IP アドレスを Firebox と同じサブネット上のアドレスに設定します。

### **WatchGuard AP と Firebox をペアリングする**

AP デバイスを初めてお使いの場合、Firebox で [Gateway Wireless Controller] を有効にする必要があります。

- 1. Policy Manager の Firebox 設定、またはFireware Web UI を開きます。
- 2. **[Network]** > **[Gateway Wireless Controller]**の順に選択します。
- 3. [Gateway Wireless Controller]を有効にします。
- 4. ペアリングした AP デバイスに接続する際に使用する、 Firebox のパスフレーズを設定します。
- 5. Policy Manager を使用する場合は、設定を Firebox に保存します。
- AP デバイスを Firebox にペアリングする
	- 1. [Gateway Wireless Controller] で設定する場合は、[Access Points] タブで [**Refresh**] をクリックして AP デバイスを探します。
	- 2. ペアリングされていないアクセスポイントを選択して、[**Pair**] をクリックします。
	- 3. デフォルトの AP デバイスのパスフレーズを入力します。 「 wawap I

## **次のステップ**

WatchGuard AP の設定を完了するには、[Gateway Wireless Controller] で以下の操作を行ってください。

- **•** 無線 AP デバイスとセキュリティを設定します。
- **•** ワイヤレス ネットワーク用に、SSID を一つ以上作成します。
- **•** AP デバイスに SSID を割り当てます。
- **•** Firebox に設定を保存します。
- **•** AP デバイスがオンラインであることを、Firebox System Manager または、Web UI Gateway Wireless Controller Dashboard で確認します。

AP デバイス設定の詳細については、下記 URL の Fireware Help を参照してください。 **http://www.watchguard.com/wgrd-help/documentation/overview**

- 1. 이더넷 케이블을 WatchGuard AP 장치의 이더넷 인터페이스에 연결합니다.
- 2. 이더넷 케이블의 다른 쪽을 네트워크에 연결하거나 DHCP를 사용하도록 설정된 신뢰할 수 있는 Firebox 또는 옵션인 Firebox 인터페이스에 직접 연결합니다. AP 장치를 연결하는 네트워크나 Firebox 인터페이스에서 DHCP를 사용하도록 설정해야 합니다. 네트워크에서 *DHCP*를 사용하지 않을 경우, *AP* 장치를 네트워크에 연결하기 전에 아래 설명된 대로 *AP* 장치의 *IP*  주소를 수동으로 구성하십시오.
- 3. PoE를 사용하지 않을 경우, 전원 어댑터를 AP 장치와 전원에 연결합니다.

장치의 전원이 켜집니다. AP 장치가 페어링할 준비가 되면 전원/상태 표시등이 깜박입니다.

#### **수동으로 AP 장치 주소 구성**

네트워크에서 DHCP를 사용하지 않을 경우, 이 프로세스만 완료하십시오.

WatchGuard AP 장치 웹 UI에 연결하여 AP 장치에 수동으로 정적 IP 주소를 할당하십시오.

- 1. 이더넷 케이블을 사용하여 컴퓨터를 AP 장치에 직접 연결합니다.
- 2. 다음 설정을 사용하도록 컴퓨터를 구성합니다. IP 주소: 192.168.1.2 서브넷 마스크: 255.255.255.0 게이트웨이: 192.168.1.1
- 3. 웹 브라우저에서 https://192.168.1.1을 입력합니다.
- 4. 기본 암호 wgwap를 입력합니다.
- 5. AP 장치의 IP 주소를 Firebox와 동일한 서브넷의 주소로 설정합니다.

### **WatchGuard AP 연결 WatchGuard AP와 Firebox 페어링**

WatchGuard AP가 처음 사용하는 AP 장치라면 Firebox에서 Gateway Wireless Controller를 사용하도록 설 정해야 합니다.

- 1. Policy Manager나 Fireware Web UI에서 Firebox 구성을 엽니다.
- 2. **Network** > **Gateway Wireless Controller**를 선택합니다.
- 3. Gateway Wireless Controller를 사용하도록 설정합니다.
- 4. Firebox에서 페어링된 AP 장치에 연결할 때 사용할 암호를 설정합니다.
- 5. Policy Manager를 사용할 경우, 구성을 Firebox에 저장합니다.
- AP 장치를 Firebox에 페어링하려면
	- 1. Gateway Wireless Controller 구성의 Access Points 탭에서 **Refresh**를 클릭하여 AP 장치를 검색합니다.
	- 2. 페어링되지 않은 액세스 포인트를 선택하고 **Pair**를 클릭합니다.
	- 3. 기본 AP 장치 암호 wgwap를 입력합니다.

### **다음 단계**

WatchGuard AP 구성을 완료하려면 Gateway Wireless Controller를 사용하여 다음을 수행합니다.

- **•** AP 장치 라디오 및 보안 설정을 구성합니다.
- **•** 무선 네트워크에 사용할 SSID를 하나 이상 생성합니다.
- **•** SSID를 AP 장치에 할당합니다.
- **•** 구성을 Firebox에 저장합니다.
- **•** Firebox System Manager 또는 Web UI Gateway Wireless Controller Dashboard에서 AP 장치가 온라인 상태인지 확인합니다.

AP 장치를 설정하는 방법에 대한 자세한 내용은 Fireware 도움말 (**http://www.watchguard.com/wgrd-help/documentation/overview**)을 참조하십시오.

### **Conecte el WatchGuard AP**

- 1. Conecte un cable Ethernet a la interfaz de Ethernet en el dispositivo AP de WatchGuard.
- 2. Conecte el otro extremo del cable Ethernet a su red o directamente a una interfaz de Firebox confiable u opcional habilitada para DHCP. Debe habilitar DHCP en la red o interfaz de Firebox donde conecte el dispositivo AP.

*Si no usa DHCP en su red, configure manualmente la dirección IP para el dispositivo AP como se describe a continuación antes de conectar el dispositivo AP a su red.*

3. Si no usa alimentación a través de Ethernet (PoE), conecte un adaptador de alimentación entre su dispositivo AP y la fuente de alimentación.

El dispositivo se encenderá. La luz indicadora de Power/Status (Encendido/Estado) se enciende de forma intermitente cuando el dispositivo AP está listo para el establecimiento como par.

#### **Configure manualmente la dirección del dispositivo AP**

Solamente complete este proceso si no usa DHCP en su red.

Conéctese a la interfaz de usuario del dispositivo AP de WatchGuard para asignar manualmente una dirección IP estática al dispositivo AP.

- 1. Use un cable Ethernet para conectar su computadora directamente al dispositivo AP.
- 2. Configure su computadora para que use estos parámetros: Dirección IP: 192.168.1.2 Máscara de subred: 255.255.255.0 Puerta de enlace: 192.168.1.1
- 3. En un explorador web, ingrese: https://192.168.1.1
- 4. Ingrese la contraseña predeterminada: wgwap
- 5. Configure la dirección IP del dispositivo AP con los datos de una dirección en la misma subred que su Firebox.

### **Establezca AP de WatchGuard con Firebox como par**

Si este es su primer dispositivo AP, debe activar el controlador inalámbrico de puerta de enlace en el Firebox.

- 1. Abra la configuración de su Firebox en Policy Manager o la interfaz de usuario web de Fireware.
- 2. Seleccione **Network** > **Gateway Wireless Controller**.
- 3. Active el controlador inalámbrico de puerta de enlace.
- 4. Establezca una contraseña que el Firebox usará para conectarse a los dispositivos AP que se establezcan como par.
- 5. Si usa Policy Manager, guarde la configuración en el Firebox.

Para configurar el dispositivo AP y su Firebox como pares, haga lo siguiente:

- 1. En la configuración del controlador inalámbrico de puerta de enlace, en la pestaña Access Points (Puntos de acceso), haga clic en **Refresh** (Actualizar) para descubrir el dispositivo AP.
- 2. Seleccione el punto de acceso sin par y haga clic en **Pair** (Establecer como par).
- 3. Ingrese la contraseña predeterminada del dispositivo AP: wgwap

#### **Próximos pasos**

Para completar la configuración de su dispositivo AP de WatchGuard, use el controlador inalámbrico de puerta de enlace para hacer lo siguiente:

- **•** Establecer la configuración de seguridad y configurar la radio del dispositivo AP
- **•** Crear una o varias SSID para su red inalámbrica
- **•** Asignar la SSID a su dispositivo AP
- **•** Guardar la configuración de su Firebox
- **•** Verifique que su dispositivo AP está en línea en Firebox System Manager o la Web UI (interfaz de usuario web) Gateway Wireless Controller Dashboard (Panel de control del controlador inalámbrico de puerta de enlace).

Para obtener más información sobre cómo configurar su dispositivo AP, consulte Fireware Help (Ayuda de Fireware) en **http://www.watchguard.com/wgrd-help/documentation/overview**.

#### **Conecte o WatchGuard AP**

- 1. Conecte um cabo Ethernet na interface Ethernet do dispositivo WatchGuard AP.
- 2. Conecte a outra extremidade do cabo Ethernet à rede ou diretamente a uma interface Firebox opcional ou confiável com DHCP ativado. Será preciso ativar o DHCP na rede ou na interface Firebox onde o dispositivo AP for conectado. *Se você não usa DHCP na rede, configure manualmente o endereço IP do dispositivo AP como descrito abaixo antes de conectar o dispositivo AP à rede.*
- 3. Se você não usa PoE, conecte um adaptador de alimentação ao dispositivo AP e a uma fonte de alimentação.

O dispositivo será ligado. A luz Power/Status pisca quando o dispositivo AP está pronto para ser pareado.

#### **Configuração manual do endereço do dispositivo AP**

Execute esse processo somente se não usar DHCP na rede.

Conecte na IU web do dispositivo WatchGuard AP para atribuir manualmente um endereço IP estático ao AP.

- 1. Use um cabo Ethernet para conectar o computador diretamente ao dispositivo AP.
- 2. Configure o computador para usar estas configurações: Endereço IP: 192.168.1.2 Máscara de sub-rede: 255.255.255.0 Gateway: 192.168.1.1
- 3. Em um navegador, digite: https://192.168.1.1
- 4. Digite a senha padrão: wgwap
- 5. Configure o endereço IP do dispositivo AP na mesma sub-rede do Firebox.

### **Pareamento do WatchGuard AP com um Firebox**

Se este é o seu primeiro dispositivo AP, é preciso ativar o Gateway Wireless Controller no Firebox.

- 1. Abra a configuração do Firebox no Policy Manager ou na IU web do Fireware.
- 2. Selecione **Network** > **Gateway Wireless Controller**.
- 3. Ative o Gateway Wireless Controller.
- 4. Defina uma senha que o Firebox usará para se conectar aos dispositivos AP pareados.
- 5. Se você usar o Policy Manager, salve a configuração no Firebox.
- Para parear o dispositivo AP com o Firebox
	- 1. Nas configurações do Gateway Wireless Controller, na guia Access Points, clique em **Refresh** para descobrir o dispositivo AP.
	- 2. Selecione o Ponto de acesso não pareado e clique em **Pair**.
	- 3. Digite a senha padrão dos dispositivos AP: wgwap

### **Próximas etapas**

Para concluir a configuração do WatchGuard AP, use o Gateway Wireless Controller para:

- **•** Definir as configurações de rádio e segurança do dispositivo AP.
- **•** Criar um ou mais SSIDs para a rede sem fio.
- **•** Atribuir o SSID ao dispositivo AP.
- **•** Salvar a configuração no Firebox.
- **•** Verifique se o dispositivo AP está on-line no Firebox System Manager ou em IU Web Gateway Wireless Controller Dashboard.

Para obter mais informações sobre como configurar o dispositivo AP, consulte a Ajuda do Fireware em **http://www.watchguard.com/wgrd-help/documentation/overview**.

### 連接 **WatchGuard AP**

- 1. 將乙太網路線連接到 WatchGuard AP 裝置的乙太網路介面。
- 2. 將乙太網路線的另一端連接到您的網路,或直接連接到已啟用 DHCP 的信任或選用 Firebox 介 面。您必須在網路或您連接 AP 裝置的 Firebox 介面上啟用 DHCP。 如果您的網路未使用 *DHCP*,在您將 *AP* 裝置連接到網路之前,請依照下面敘述手動設定 *AP* 裝置的 *IP* 位址。
- 3. 若您未使用 PoE,請將變壓器連接到您的 AP 裝置與電源。

裝置的電源開啟,當 AP 裝置預備配對時,Power/Status (電源/狀態) 指示燈會閃爍。

#### 手動設定 **AP** 裝置位址

只有當您的網路未使用 DHCP 時,才需要完成此程序。

連接到 WatchGuard AP 裝置 Web UI, 以手動為 AP 裝置指派靜態 IP 位址。

- 1. 使用乙太網路線直接將電腦連接到 AP 裝置。
- 2. 將電腦設定為使用以下設定: IP 位址:192.168.1.2 子網路渡置:255.255.255.0 閘道:192.168.1.1
- 3. 在網頁瀏覽器中,輸入:https://192.168.1.1
- 4. 輸入預設密碼:wgwap
- 5. 將 AP 裝置的 IP 位址設定為與您 Firebox 相同之子網路上的位址。

### 將 **WatchGuard AP** 與 **Firebox** 配對

若這是您的第一個 AP 裝置,您必須啟用 Firebox 上的 Gateway Wireless Controller (閘道無線控制器)。

- 1. 在 Policy Manager (原則管理員) 或 Fireware Web UI 中開啟您的 Firebox 設定。
- 2. 選取 **Network** > **Gateway Wireless Controller**。
- 3. 啟用 Gateway Wireless Controller (閘道無線控制器)。
- 4. 設定 Firebox 將用來連接到已配對之 AP 裝置的密碼。
- 5. 若您使用 Policy Manager (原則管理員),請儲存對 Firebox 所做的設定。
- 將 AP 裝置與您的 Firebox 配對
	- 1. 在 Gateway Wireless Controller (閘道無線控制器) 設定中的 [Access Points] (無線基地台) 索引標 籤上,按一下 **[Refresh]** (重新整理) 以搜尋 AP 裝置。
	- 2. 選取尚未配對的 Access Point (無線基地台),並按一下 **[Pair]** (配對)。
	- 3. 輸入 AP 裝置預設密碼:wgwap

### 接下來的步驟

若要完成您的 WatchGuard AP 設定,請使用 Gateway Wireless Controller (閘道無線控制器):

- • 設定 AP 裝置無線電波與安全性設定。
- • 為您的無線網路建立一或多個 SSID。
- 將 SSID 指派給您的 AP 裝置。
- • 儲存對 Firebox 所做的設定。
- • 在 Firebox System Manager (Firebox 系統管理員) 或 Web UI Gateway Wireless Controller Dashboard (閘道無線控制器儀表板) 中確認您的 AP 裝置已連線。

如需有關如何設定 AP 裝置的詳細資訊,請參閱 Fireware 說明,網址是 **http://www.watchguard.com/wgrd-help/documentation/overview**。

#### **Product Safety Certifications**

The WatchGuard product is safety certified under the following standards:

- IEC 60950-1+Amd1 2nd Edition (2005)
- EN 60950-1:2006+A11+A1+A12+A2:2013
- EN 61000-3-2:2006+A1:2009+A2:2009
- EN 61000-3-3:2008

" The equipment is to be connected only to PoE networks without routing to the outside plant." Or equivalent.

#### **Safety Warning**

- Do not place objects on the power cord.
- • Do not obstruct the ventilation openings. These openings prevent overheating of the machine.
- • Never push objects of any kind into slots or openings on this equipment. Making a contact with a voltage point or shorting out a part may result in fire or electrical shock.
- • When removing or installing an appliance, follow the general installation safety instructions.

#### **Disclaimer**

WatchGuard shall not be held liable if the end user alters, modifies, or repairs any WatchGuard hardware appliance.

#### **HINWEISE ZUR SICHERHEIT**

Alle WatchGuard Produkte werden entwickelt und getestet, um strenge Sicherheitsanforderungen zu erfüllen. Diese Anforderungen umfassen Produktsicherheit Zulassungen und andere globale Compliance-Standards. Bitte lesen Sie die folgenden Anweisungen sorgfältig, bevor Sie das Produkt, und bezeichnen sie als notwendig, um den sicheren Betrieb des Geräts zu gewährleisten. Weitere Informationen finden Sie in der elektronischen Hardware Guide.

Die WatchGuard Produkt ist Sicherheit unter den folgenden Normen zertifiziert:

- IEC 60950-1+Amd1 2nd Edition (2005)
- EN 60950-1:2006+A11+A1+A12+A2:2013
- EN 61000-3-2:2006+A1:2009+A2:2009
- EN 61000-3-3:2008

#### Sicherheitshinweis

- • Legen Sie keine Gegenstände auf das Netzkabel.
- • Verdecken Sie nicht die Lüftungsöffnungen. Diese Öffnungen verhindern eine Überhitzung der Maschine
- • Stecken Sie niemals Gegenstände jeglicher Art in die Schlitze oder Öffnungen des Geräts stecken. Der Kontakt mit einem spannungsführenden Punkt oder das Kurzschließen eines Bauteils kann zu einem Brand oder elektrischen Schlag führen.
- • Beim Entfernen oder Installieren eines Gerätes, nach den allgemeinen Installation Sicherheitshinweise.

#### **AVISO DE SEGURIDAD**

Todos los productos WatchGuard están diseñados y probados para satisfacer estrictos requisitos de seguridad. Estos requisitos incluyen la homologación de productos de seguridad y otras normas de cumplimiento global. Por favor, lea atentamente las siguientes instrucciones antes de utilizar el producto, y se refieren a ellos como sea necesario para garantizar el funcionamiento seguro y continuo de su producto. Información adicional se puede encontrar en la Guía del usuario electrónica.

Certificación de seguridad del producto

El producto tiene certificación de seguridad WatchGuard bajo las siguientes normas:

- IEC 60950-1+Amd1 2nd Edition (2005)
- EN 60950-1:2006+A11+A1+A12+A2:2013
- EN 61000-3-2:2006+A1:2009+A2:2009
- EN 61000-3-3:2008

Advertencia de seguridad

- • No coloque objetos sobre el cable de alimentación.
- • No obstruya las aberturas de ventilación. Estas aberturas evitan el sobrecalentamiento de la máquina.
- • Nunca introduzca objetos de ningún tipo en las ranuras o aberturas del equipo. El contacto con puntos de voltaje o el cortocircuito de una pieza podría provocar un incendio o una descarga eléctrica.
- • Al extraer o instalar un electrodoméstico, siga las instrucciones generales de instalación de seguridad.

#### **FCC Certification**

This device complies with part 15 of the FCC Rules. Operation is subject to the following two conditions: (1) This device may not cause harmful interference, and (2) this device must accept any interference received, including interference that may cause undesired operation.

This equipment has been tested and found to comply with the limits for a Class B digital device, pursuant to part 15 of the FCC Rules. These limits are designed to provide reasonable protection against harmful interference in a residential installation. This equipment generates, uses and can radiate radio frequency energy and, if not installed and used in accordance with the instructions, may cause harmful interference to radio communications. However, there is no guarantee that interference will not occur in a particular installation. If this equipment does cause harmful interference to radio or television reception, which can be determined by turning the equipment off and on, the user is encouraged to try to correct the interference by one or more of the following measures:

- Reorient or relocate the receiving antenna.
- Increase the separation between the equipment and receiver.
- Connect the equipment into an outlet on a circuit different from that to which the receiver is connected.
- Consult the dealer or an experienced radio/TV technician for help.

\* FCC Caution: Any changes or modifications not expressly approved by the party responsible for compliance could void the user's authority to operate this equipment.

This device is restricted to indoor use. This device and its antenna(s) must not be co-located or operating in conjunction with any other antenna or transmitter.

### **855 EbVUXU; efcgUf[a e = 64&&%+++**

The FCC, National Telecommunications and Information Administration (NTIA), Federal Aviation Administration (FAA) and industry are working to resolve interference to Terminal Doppler Weather Radar (TDWR) systems used near airports that has occurred from some outdoor wireless systems operating in the 5470 MHz – 5725 MHz band. These wireless devices are subject to § 15.407 of our rules and when operating as a master device they are required to implement radar detection and Dynamic Frequency Selection (DFS) functions. Devices intended for outdoor use will be further restricted, as follows:

- (1) Devices must be professionally installed when operating in the 5470 5725 MHz band.
- (2) Any installation of either a master or a client device within 35 km of a TDWR location shall be separated by at least 30 MHz (center-to-center) from the TDWR operating frequency (as shown in the TDWR location at http://www.spectrumbridge.com/udia/home.aspx). This will require that channel 116 is not used in these locations.

(3) The installers and the operators must register the devices in the industry-sponsored database with the appropriate information regarding the location and operation of the device and installer information. A voluntary Wireless Internet Service Providers Association (WISPA) sponsored database has been developed that allows operators and installers to register the location information of the Unlicensed National Information Infrastructure (UNII) devices operating outdoors in the 5470 - 5725 MHz band within 35 km of any TDWR location (see http://www.spectrumbridge.com/udia/home.aspx).

This database may be used by government agencies to expedite resolution of any interference to TDWRs.

#### IMPORTANT NOTE:

FCC Radiation Exposure Statement:

This equipment complies with FCC radiation exposure limits set forth for an uncontrolled environment. This equipment should be installed and operated with minimum distance 22cm between the radiator & your body.

Dieses Gerät wurde getestet und entspricht den Grenzwerten für ein Digitalgerät der Klasse A gemäß Teil 15 der Federal Communications Commission (FCC) Regeln einhalten. Diese Grenzwerte sollen einen angemessenen Schutz vor schädlichen Störungen, wenn das Gerät in einer kommerziellen Umgebung betrieben wird. Dieses Gerät erzeugt, verwendet und kann Hochfrequenzenergie abstrahlen, und wenn nicht installiert und in Übereinstimmung mit der Bedienungsanleitung, kann es Störungen im Funkverkehr verursachen. Der Betrieb dieses Gerätes in einem Wohngebiet wird wahrscheinlich schädliche Interferenzen in dem Fall muss der Benutzer die Störungen auf seine / ihre eigene Kosten zu beheben.

### **CE Notice**

The CE symbol on your WatchGuard Technologies equipment indicates that it is in compliance with the Electromagnetic Compatibility (EMC) directive and the Low Voltage Directive (LVD) of the European Union (EU).

# CE

This equipment should be installed and operated with minimum distance 22cm between the radiator & your body.

#### **Industry Canada Certification**

This device complies with Industry Canada's licence-exempt RSSs. Operation is subject to the following two conditions: (1) This device may not cause interference; and (2) This device must accept any interference, including interference that may cause undesired operation of the device.

Le présent appareil est conforme aux CNR d'Industrie Canada applicables aux appareils radio exempts de licence. L'exploitation est autorisée aux deux conditions suivantes : (1) l'appareil ne doit pas produire de brouillage, et (2) l'utilisateur de l'appareil doit accepter tout brouillage radioélectrique subi, même si le brouillage est susceptible d'en compromettre le fonctionnement.

- 1. This device is restricted to indoor use.
- 2. High Power Radars: High power radars are allocated as primary users (meaning they have priority) in the 5250MHz to 5350MHz and 5650MHz to 5850MHz bands. These radars could cause interference and/or damage to Wireless LAN devices used in Canada.

Les utilisateurs de radars de haute puissance sont désignés utilisateurs principaux (c.-à-d., qu'ils ont la priorité) pour les bandes 5250 - 5350 MHz et 5650 - 5850 MHz. Ces radars pourraient causer du brouillage et/ou des dommages aux dispositifs LAN-EL.

#### 3. IC Radiation Exposure Statement:

This equipment complies with IC RSS-102 radiation exposure limits set forth for an uncontrolled environment. This equipment should be installed and operated with minimum distance 22cm between the radiator & your body.

- 4. This device and its antenna(s) must not be co-located or operating in conjunction with any other antenna or transmitter.
- 5. CAN ICES-3 (B)/NMB-3(B)
- 6. This equipment should be installed and operated with minimum distance 22cm between the radiator & your body.

#### **R&TTE Compliance Statement**

This device complies with the essential requirements of the R&TTE Directive 1999/5/EC. The following test methods have been applied in order to prove presumption of conformity with the essential requirements of the R&TTE Directive 1999/5/EC.

#### **RoHS Statement**

The member states of the European Union approved directive 2002/95/EC, Restrictions of Hazardous Substances ("RoHS directive"') that became valid on July 1, 2006. It states that all new electrical and electronic equipment put on the market within the member states must not contain certain hazardous materials. This device complies with the European Union's R0HS directive 2002/95/EC and similar regulations that may be adopted by other countries for European Sales.

#### **WEEE Statement**

WEEE is a general set of requirements dictated in the EU Directive 2002/96/EC. This Directive mandated that member EU countries enact regulations governing the Waste of Electrical and Electronic Equipment (WEEE). The Directive, and its individual transpositions into specific country laws and legislation, is aimed at the reduction of WEEE through reuse, recovery, and recycling of WEEE.

WatchGuard is working in partnership with our European Union (EU) distribution partners to ensure that our products are in compliance with the WEEE statutes, and that the recovery of our product per the specific EU country legislative requirements is seamless for our product's end users. If you have a WatchGuard product that is at its end of life and needs to be disposed of, please contact WatchGuard Customer Care Department at:

U.S. Customers: 877.232.3531 International Customers: +1.206.613.0456

WatchGuard is reasonably confident that our products do not contain any substances or hazardous materials presently banned by any legislation, and do not present a risk due to hazardous materials. WEEE recovery professionals should also note that these products do not have any materials that are of particular high value in their individual form.

#### **REACH Certificate of Compliance**

The new EU chemicals policy REACH (Registration, Evaluation, Authorization and restriction of Chemicals) came into effect on June 1, 2007. REACH is Europe's new chemicals legislation, which is applicable in all 27 EU Member States as well as the EFTA European Economic Area (EEA). REACH creates a new system for gathering information, assessing risks to human health and the environment, and authorizing or restricting the marketing and use of chemicals produced or supplied in the EEA. REACH has an impact on EEA producers and importers of finished products and users of chemicals in the course of industrial or professional activities.

WatchGuard supports the overall REACH objective of improving the protection of human health and the environment and will meet all applicable REACH requirements. WatchGuard is strongly committed to working with our customers and supply chain to define and implement the REACH requirements and ensure a smooth transition to compliance.

One of the REACH requirements is that manufacturers and importers have the duty to register substances they are producing or importing. In accordance with the regulations, the products of WatchGuard do not need to be registered for the following reasons:

- • WatchGuard does not import more than 1 metric ton per year of a substance as defined by REACH.
- • WatchGuard products are non-chemical products that are not designed to release any substance under normal and reasonably predictable application.

Our products do not contain the listed substances at more than 0.1% by weight of the whole product/part.

#### **VCCI Notice Class B ITE(Japan)**

この装置は、クラス B 情報技術装置です。この装置は、家庭環境で使用することを目 的としていますが、この装置がラジオやテレビジョン受信機に近接して使用されると、 受信障害を引き起こすことがあります。取扱説明書に従って正しい取り扱いをして下さ い。VCCI-B

This equipment should be installed and operated with minimum distance 22cm between the radiator & your body.

#### **Declaration of Conformity**

**WatchGuard Technologies Inc. hereby declares that the product(s) listed below confo rm to the** European Union directives and standards identified in this declaration.

**Product (s):**

Wireless Acc ess Point, WatchGuard Model AP300 **EU Directive(s):**

Radio & Télécommunications Terminal Equipment (1999/5/EC) Low Volta ge (2006/ 95/EC)

Electro mag netic Co mpati bility (2004/1 08/EC) Energy -re lat ed Prod ucts (2009/1 25/EC)

RoHS (2002/95/EC) WEEE Directive 2002/96/EC

#### **Common Standard(s):**

EN 60950 -1:2006+A11+A1+A12+A2:2013 Safety for ITE EN 55 022:2010 Cl EN 55024:2010 EN 61000-3-2:200 6+A1+A2:2009 Harmon EN 61000-3-3:2008 Flicker

#### **Wireless Standar d(s):**

EN 301 489-01 v1.9.2 (2011-09) EN 301 489-17 v2.2.1 (2009 EN 300 3 28 v1. 9.1 (2006 EN 301 8 93 v1. 8.1 (2011

*In accordance with the Radio and Telecommun icatio ns Terminal Equipment A ct (FTEG) and Dire ctive 1 999/5/EC (R&TTE Dire cti ve).*

Manufacturer / Herstelle

Radio Equipment / Funkanlage: Wire Type D esig nation / Typenbezeichnung: AP Specifications / Technis che Date Intended Purpose / Verwendu Equipm ent C lass / Betriebsmittel der Klass

Harmonics -09) EMC and R adio Spec trum Matters -05) EMC and R adio Spec trum Matters Radio Spectrum Matters -11) Broad band Rad io Access Netw orks

ass B Emissions for ITE

Immunity for ITE

r: WatchGuard Technologies 505 5th Ave S. Suite 500, Seattle, WA 9 8104 USA Wireless Access Point AP300 n: 802.1 1a,b,g,n,ac (2.4Ghz & 5GHz) Indoor Access Point

e: Class II The above device complies with the essential requirements and other relevant provisions to Directive

1999/5/EC when used for its intended purpose. This equipment may be operated in the USA, Canada, & Europe Union.

Warning! This is a Class B product. In a domestic environment this product may cause radio interference in which case the user may be required to take adequate measures.

Restrictions: France (i) les dispositifs fonctionnant dans la bande 5150-5250 MHz sont réservés uniquement pour une utilisation à l'intérieur afin de réduire les risques de brouillage préjudiciable aux systèmes de satellites mobiles utilisant les mêmes canaux; (ii) De plus, les utilisateurs devraient aussi être avisés que les utilisateurs de radars de haute puissance sont désignés utilisateurs principaux (c.-à-d., qu'ils ont la priorité) pour les bandes 5 250-5 350 MHz et 5 650 -5 850 MHz et que ces radars pourraient causer du brouillage et/ou des dommages aux dispositifs LAN -EL.

Die oben genannten Gerät entspricht den grundlegenden Anforderungen und anderen relevanten Bestimmungen der Richtlinie 1999/5/EG, wenn für den vorgesehenen Zweck verwendet werden. Dieses Gerät ist für die Verwendung in den USA, Kanada, and Europäische Union.

**Warnung!** Dies ist eine Einrichtung der Klasse B. Diese Einrichtung kann im Wohnbereich Funkstörungen verursachen. In diesem Fall kann vom Betreiber verlangt werden, angemessene Maßnahmen durchzuführen

Ei**nschränkungen: Frankreich** –(i)-Geräte, die im Band 5150-5250 MHz ist nur für den Innenbereich, um das Risiko von Störungen des mobilen Satelliten -Systeme, die die gleichen Kanäle (ii) Darüber hinaus reduzieren vorbehalten, soll ten Benutzer auch darauf hingewiesen werden, dass die Nutzer von Hochleistungs -Radare bezeichnet werden primäre Benutzer (dh d. sie haben Priorität) der Bänder 5 250-5 350 MHz und 5 650-5 850 MHz und dass diese Radargeräte können Störungen und / oder Schäden an LE -LAN -Geräten verursachen.

Laurence Huang

1) RoHS

 $\theta$  Signature Full Name: Laurence Huang Po sition:Manufacturing Program Manager Date: Sept 25, 2015

#### **WATCHGUARD TECHNICAL SUPPORT**

(U.S. and Canada) (all other countries)

1.877.232.3531 +1.206.613.0456 www.watchguard.com/support

ADDRESS: 505 Fifth Avenue South, Suite 500, Seattle, WA 98104 WEB: www.watchguard.com • U.S. SALES: 1.800.734.9905 • INTERNATIONAL SALES: +1.206.613.0895

© 2015 WatchGuard Technologies, Inc. All rights reserved. WatchGuard, the WatchGuard Logo, Fireware, and LiveSecurity are registered trademarks of WatchGuard Technologies, Inc. in the United States and/or other countries. All other trademarks and tradenames are the property of their respective owners. P.N. 352-4333-300 Rev A 081215

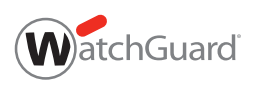

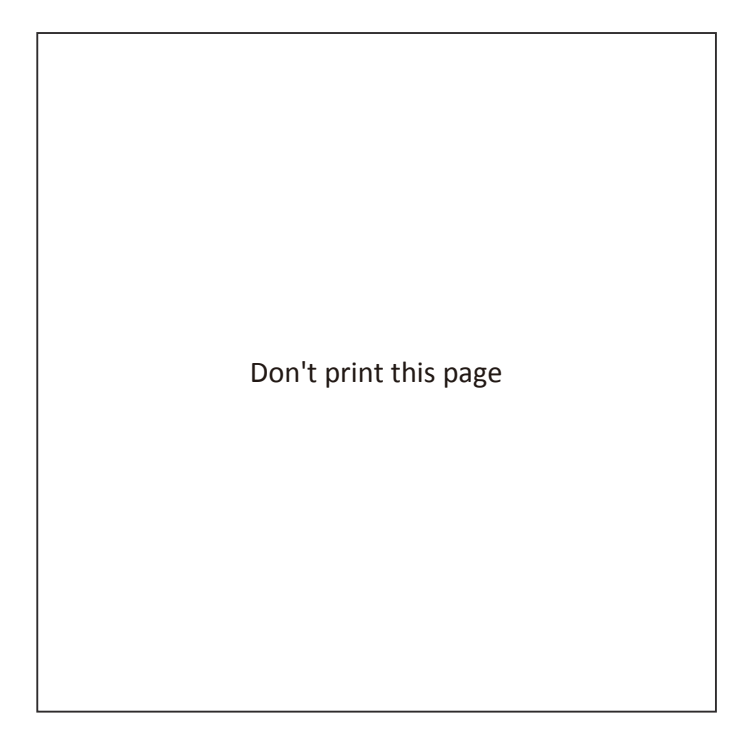

#### Color: CMYK

#### Tolerance: ±1mm

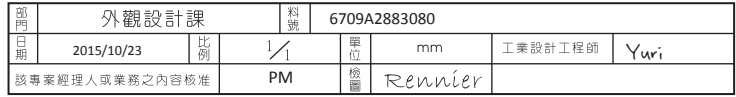

Senao Networks, Inc.